**Lue tämä pikaopas ennen kirjoittimen käyttämistä. Kirjoitinta voidaan käyttää vasta, kun laitteet ja ohjain on asennettu.**

<span id="page-0-1"></span><span id="page-0-0"></span>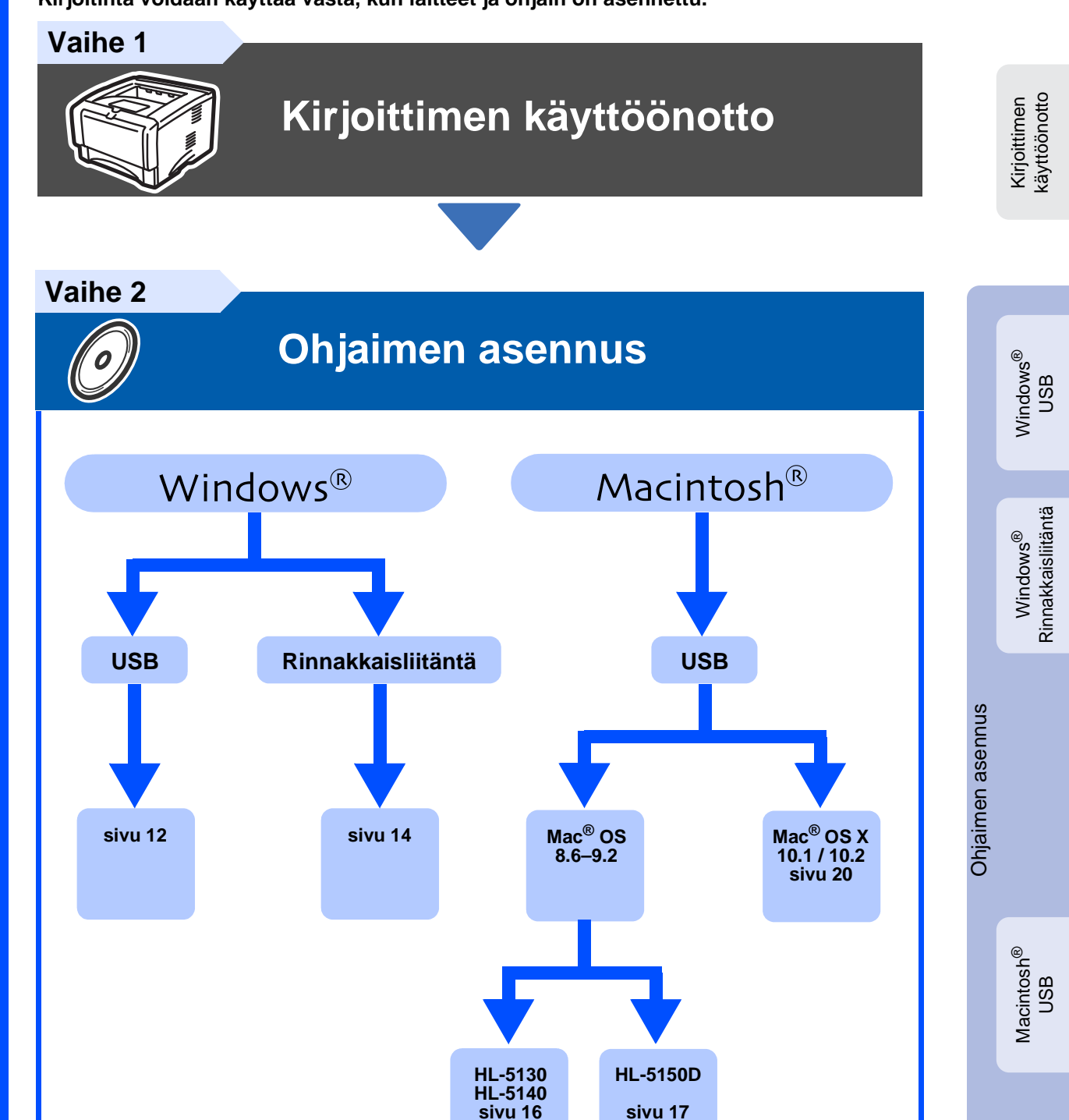

**brother.** 

Hae uusin ohjain, paras ratkaisu ongelmaasi tai vastaus kysymykseesi Brother Solutions Centeristä, jonne pääset suoraan CD-ROM-levyltä tai ohjaimelta, tai menemällä osoitteeseen http://solutions.brother.com

Säilytä pikaopas ja mukana toimitettu CD-ROM paikassa, jossa ne ovat aina helposti saatavilla.

**Asennus on valmis!**

## ■ **Varotoimenpiteet**

## **Kirjoittimen turvallinen käyttö**

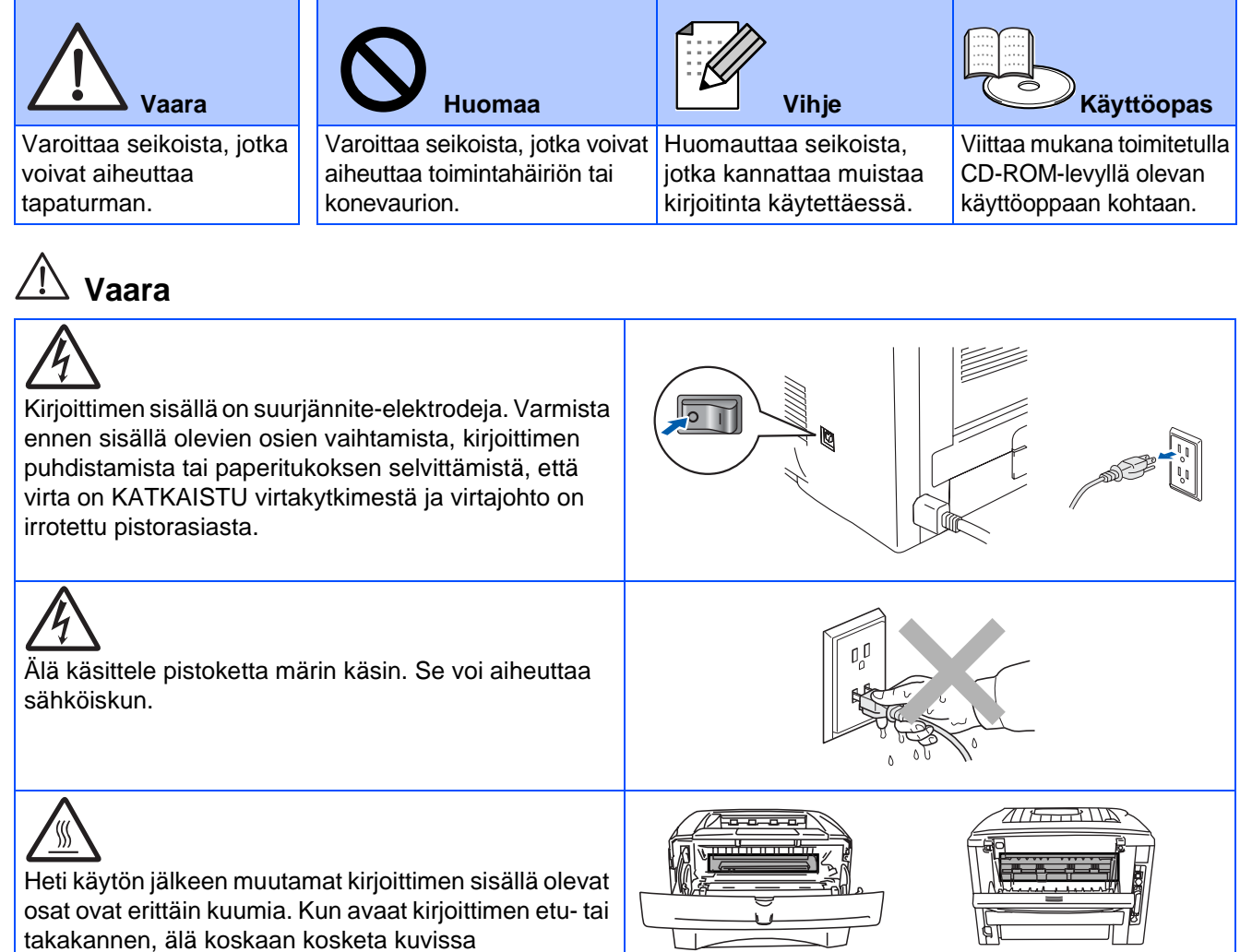

tummennettuja osia. **Kirjoitin sisältä** 

**(Edestä)**

**Avaa luovutusalusta (Takaa)**

# **Sisällysluettelo**

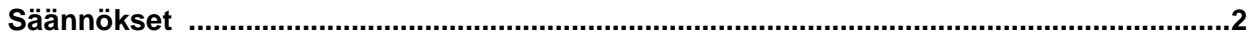

### **Aloitus**

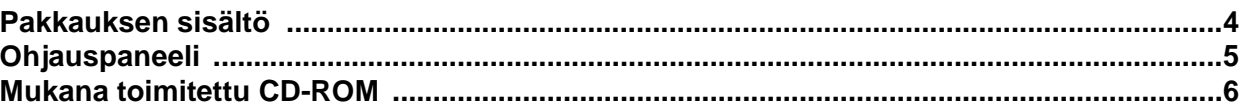

### Vaihe 1 Kirjoittimen käyttöönotto

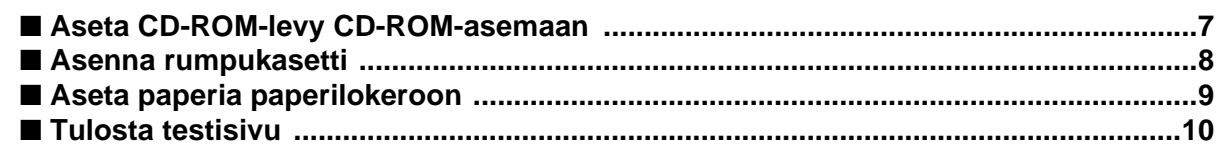

## Vaihe 2 Ohjaimen asennus

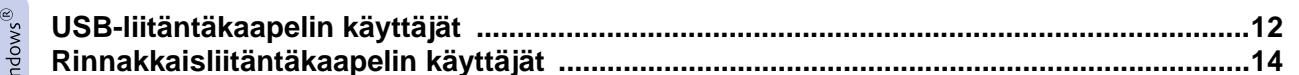

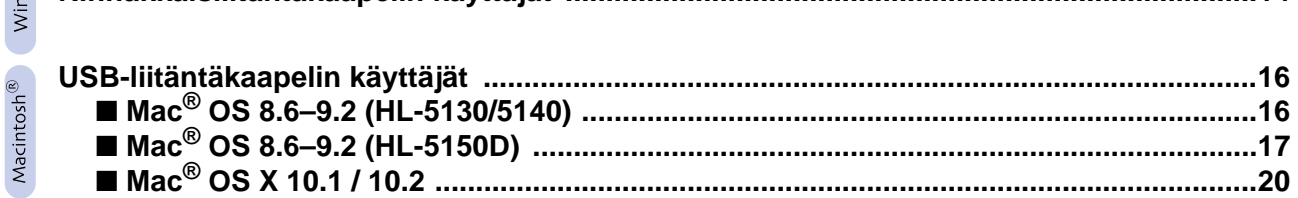

### **Muita tietoja**

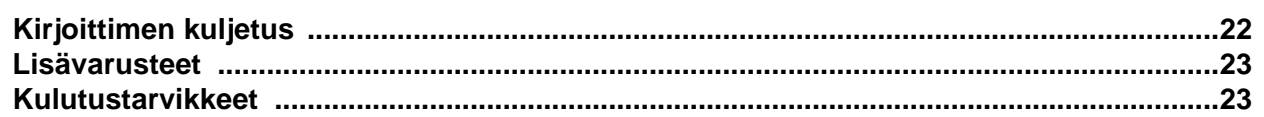

### Vianetsintä

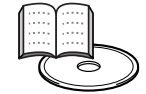

Käyttöopas, luku 6

## <span id="page-3-0"></span>**Säännökset**

#### **Federal Communications Commission (FCC) Declaration of Conformity (Vain USA)**

Responsible Party: Brother International Corporation 100 Somerset Corporate Boulevard P.O. Box 6911 Bridgewater, NJ 08807-0911 USA

Telephone: (908) 704-1700

declares, that the products

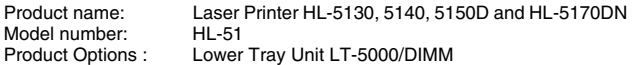

complies with Part 15 of the FCC Rules. Operation is subject to the following two conditions: (1) This device may not cause harmful interference, and (2) this device must accept any interference received, including interference that may cause undesired operation.

This equipment has been tested and found to comply with the limits for a Class B digital device, pursuant to Part 15 of the FCC Rules. These limits are designed to provide reasonable protection against harmful interference in a residential installation. This equipment generates, uses, and can radiate radio frequency energy and, if not installed and used in accordance with the instructions, may cause harmful interference to radio communications. However, there is no guarantee that interference will not occur in a particular installation. If this equipment does cause harmful interference to radio or television reception, which can be determined by turning the equipment off and on, the user is encouraged to try to correct the interference by one or more of the following measures:

- Reorient or relocate the receiving antenna.
- Increase the separation between the equipment and receiver.
- Connect the equipment into an outlet on a circuit different from that to which the receiver is connected.
- Consult the dealer or an experienced radio/TV technician for help.

#### **Important**

A shielded interface cable should be used in order to ensure compliance with the limits for a Class B digital device.

Changes or modifications not expressly approved by Brother Industries, Ltd. could void the user's authority to operate the equipment.

#### **Industry Canada Compliance Statement (Vain Kanada)**

This Class B digital apparatus complies with Canadian ICES-003.

Cet appareil numérique de la classe B est conforme à la norme NMB-003 du Canada.

#### **Radiotaajuushäiriöt (Vain 220–240 V:n malli)**

Tämä kirjoitin on EN55022 (CISPR:n julkaisu 22) -standardin luokan B laitteille asettamien vaatimusten mukainen. Varmista ennen laitteen käyttämistä, että laitteessa käytetään seuraavia liitäntäkaapeleita.

1. Suojattu rinnakkaisliitäntäkaapeli, jossa on kerrattu johdinpari ja merkintä "IEEE 1284 compliant".

2. USB-kaapeli.

Kaapeli saa olla enintään 2 metrin pituinen.

### **brother**

#### **Vaatimustenmukaisuusvakuutus (EY)**

**Valmistaja** Brother Industries, Ltd. 15-1, Naeshiro-cho, Mizuho-ku, Nagoya 467-8561, Japani

Tehdas Brother Technology (Shenzhen) Ltd. NO6 Gold Garden Ind. Nanling Buji, Longgang, Shenzhen, Kiina

Vakuuttavat täten, että:

Tuotteen kuvaus: Laserkirjoitin Mallinumero:

HL-5130, HL-5140, HL-5150D, HL-5170DN<br>HL-51

ovat seuraavien sovellettujen direktiivien määräysten mukaisia: pienjännitedirektiivi 73/23/ETY (direktiivin 93/68/ETY mukaisine muutoksineen) ja sähkömagneettista yhteensopivuutta koskeva direktiivi 89/336/ETY (direktiivien 91/263/ETY, 92/31/ETY ja 93/68/ETY mukaisine muutoksineen).

EN60950: 2000

Sovelletut standardit: Harmonisoitu:<br>Turvallisuus:

Radiotaajuushäiriöt (EMC): EN55022:1998 Luokka B

EN55024:1998 EN61000-3-2:1995 + A14:2000 EN61000-3-3:1995

CE-merkinnän ensimmäinen käyttövuosi: 2003

Päiväys:<br>Paikka: Allekirjoitus:

Antanut: Brother Industries, Ltd.<br>
Päiväys: 18 2003 Nagoya, Japani

Jokashi Maeda

Takashi Maeda Johtaja Quality Management Group Quality Management Dept. Information & Document Company

#### **Kansainvälinen ENERGY STAR® -vaatimustenmukaisuusvakuutus**

Kansainvälisen ENERGY STAR® -ohjelman tavoitteena on energiaa säästävien toimistolaitteiden kehittäminen ja niiden käytön lisääminen. ENERGY STAR® -yhteistyökumppanina Brother Industries, Ltd. ilmoittaa, että tämä tuote vastaa ENERGY STAR® -ohjeistoa energiansäästön osalta.

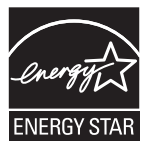

#### **Laserturvallisuus (Vain 100–120 V:n malli)**

Tämä kirjoitin on sertifioitu DHHS:n säteilystandardin (U.S. Department of Health and Human Services Radiation Performance Standard)) mukaiseksi 1. luokan laserlaitteeksi Yhdysvaltain säteilyn rajoitusta koskevaa lainsäädäntöä (Radiation Control for Health and Safety Act, 1968) noudattaen. Tämä tarkoittaa, että kirjoitin ei tuota haitallista lasersäteilyä.

Kirjoittimen sisällä säteilevä laservalo on aina peitossa, joten lasersäteitä ei pääse koneesta käytön yhteydessä.

#### **FDA-säännökset (Vain 100–120 V:n malli)**

Yhdysvaltain elintarvike- ja lääkelaitos FDA on ottanut käyttöön 2.8.1976 alkaen valmistettuja laserlaitteita koskevia säännöksiä. Kaikkien Yhdysvalloissa markkinoitavien tuotteiden on oltava näiden säännösten vaatimusten mukaisia. Kirjoittimen takaosassa on toinen seuraavista tarroista. Tarrat ilmoittavat, että laite on FDA:n säännösten vaatimusten mukainen. Tällainen tarra on oltava kaikissa Yhdysvalloissa markkinoitavissa lasertuotteissa.

### MANUFACTURED:

Brother Industries, Ltd.

15-1 Naeshiro-cho Mizuho-ku Nagoya, 467-8561 Japan This product complies with FDA radiation performance standards, 21

CFR subchapter J.

#### MANUFACTURED:

Brother Technology (Shenzhen) Ltd. NO6 Gold Garden Ind. Nanling Buji, Longgang, Shenzhen, China This product complies with FDA radiation performance standards, 21 CFR Subchapter J

☛ Varoitus: Laitteen käyttö tai säätö muulla kuin käyttöoppaassa mainitulla tavalla saattaa altistaa vaaralliselle säteilylle.

#### **IEC 60825 -standardi (Vain 220–240 V:n mallit)**

Tämä kirjoitin on IEC 60825 -määräysten mukainen 1. luokan laserlaite. Alla oleva tarra on kiinnitetty laitteeseen maissa, joissa sitä vaaditaan.

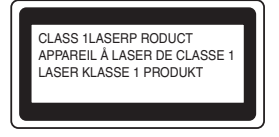

Tämän kirjoittimen skannerissa on luokan 3B laserdiodi, joka tuottaa näkymätöntä lasersäteilyä. Skanneriyksikköä ei saa avata missään tapauksessa.

☛ Varoitus: Laitteen käyttö tai säätö muulla kuin tässä käyttöoppaassa mainitulla tavalla saattaa altistaa vaaralliselle säteilylle.

#### **Vain Suomi ja Ruotsi LUOKAN 1 LASERLAITE KLASS 1 LASER APPARAT**

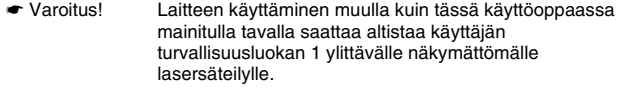

☛ Varning Om apparaten används på annat sätt än i denna Bruksanvisning specificerats, kan användaren utsättas för osynlig laserstrålning, som överskrider gränsen för laserklass 1.

### **Sisäinen lasersäteily**

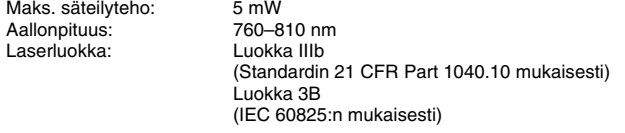

#### **TÄRKEÄÄ - Turvaohjeita**

Laitteen turvallisen käytön varmistamiseksi mukana toimitettu kolminapainen sähköpistoke on kytkettävä standardinmukaiseen kolminapaiseen pistorasiaan, joka on asianmukaisesti maadoitettu normaalilla sähkökytkennällä.

Kirjoittimen kanssa käytettyjen jatkojohtojen tulee olla kolminapaisia ja niiden johdotuksen oltava oikea, jotta maadoitus on asianmukainen. Väärin johdotetut jatkojohdot voivat aiheuttaa tapaturman tai vaurioittaa laitetta.

Laite voi toimia tyydyttävästi ilman maadoitustakin, mutta asennus ei ole tällöin täysin turvallinen. Jos et ole täysin varma, että maadoitus on asianmukainen, kysy neuvoa ammattitaitoiselta sähköasentajalta.

#### **Irrota laitteen virtajohto**

Kirjoitin on asennettava helppopääsyisen pistorasian lähelle. Hätätapauksissa irrota virtajohto pistorasiasta, jotta laitteen virta katkeaa täydellisesti.

#### **Lähiverkkokytkentää koskeva varoitus**

Tuotteen saa kytkeä vain lähiverkkoliitäntään, joka ei joudu alttiiksi ylijännitteille.

#### **IT power system (Vain Norja)**

This product is also designed for an IT power system with phase-to-phase voltage 230V.

#### **Geräuschemission / Acoustic Noise Emission (Vain Saksa)**

Lpa < 70 dB (A) DIN 45635-19-01-KL2

#### **Wiring information (Vain Iso-Britannia)**

**Important** If you need to replace the plug fuse, fit a fuse that is approved by ASTA to BS1362 with the same rating as the original fuse.

Always replace the fuse cover. Never use a plug that does not have a cover.

#### **Warning - This printer must be earthed.**

The wires in the mains lead are coloured in line with the following code :

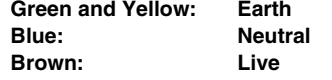

If in any doubt, call a qualified electrician.

# <span id="page-5-0"></span>■**Aloitus**

<span id="page-5-1"></span>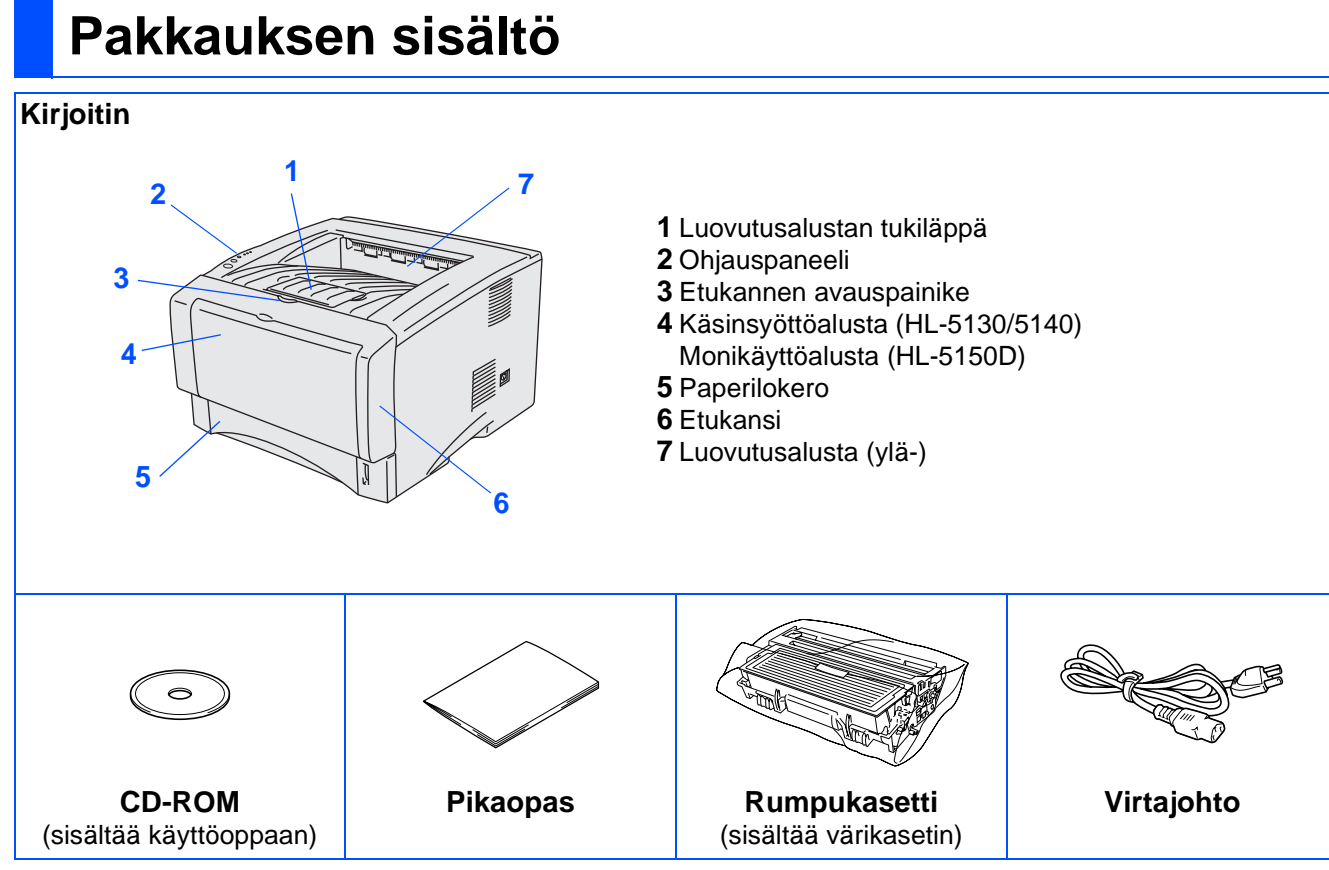

Pakkauksen sisältö voi vaihdella maittain.

Säilytä kaikki pakkausmateriaalit ja kirjoittimen laatikko.

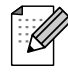

■ Liitäntäkaapeli ei ole vakiovaruste. Osta liitäntäkaapeli, joka sopii käyttämääsi porttiin (USB- tai rinnakkaiskaapeli).

Rinnakkais- tai USB-liitäntäkaapeli saa olla korkeintaan 2,0 metrin pituinen.

- Käytä rinnakkaisliitäntäkaapelina IEEE 1284 -yhteensopivaa suojattua liitäntäkaapelia.
- Varmista, että käytät Hi-Speed USB 2.0 -sertifioitua kaapelia, jos tietokoneessa on Hi-Speed USB 2.0 -liitäntä.
- Kuvat ovat HL-5150D:n mukaisia.

### <span id="page-6-0"></span>**Ohjauspaneeli**

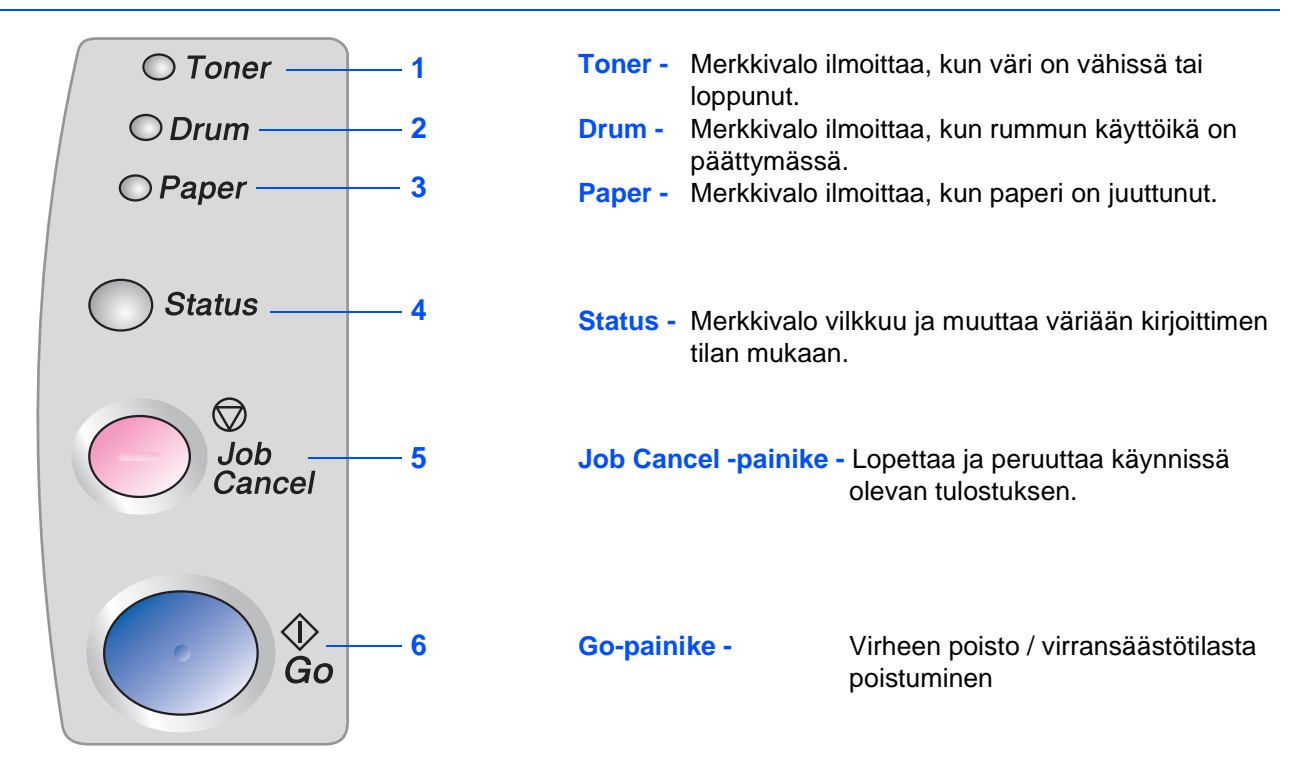

### **Kirjoittimen merkkivalojen selitykset**

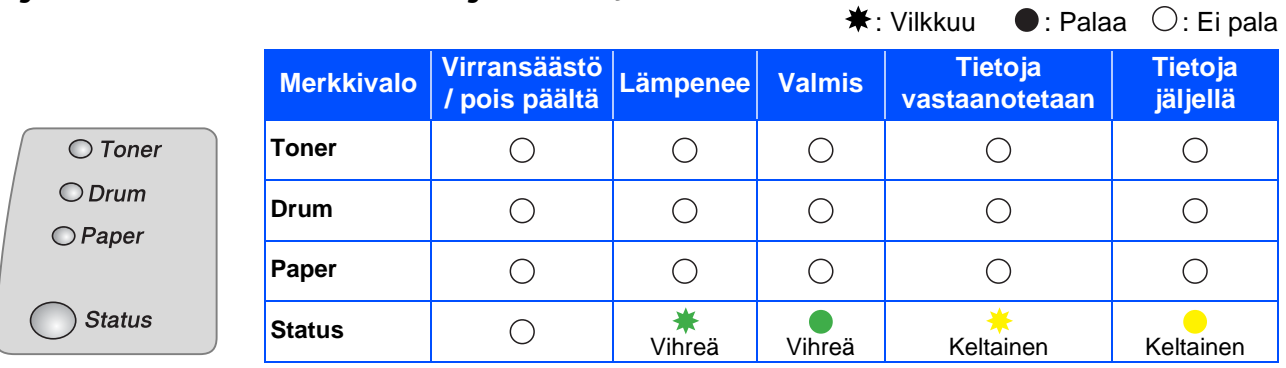

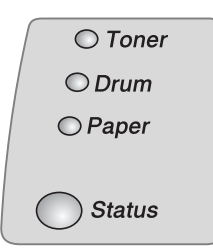

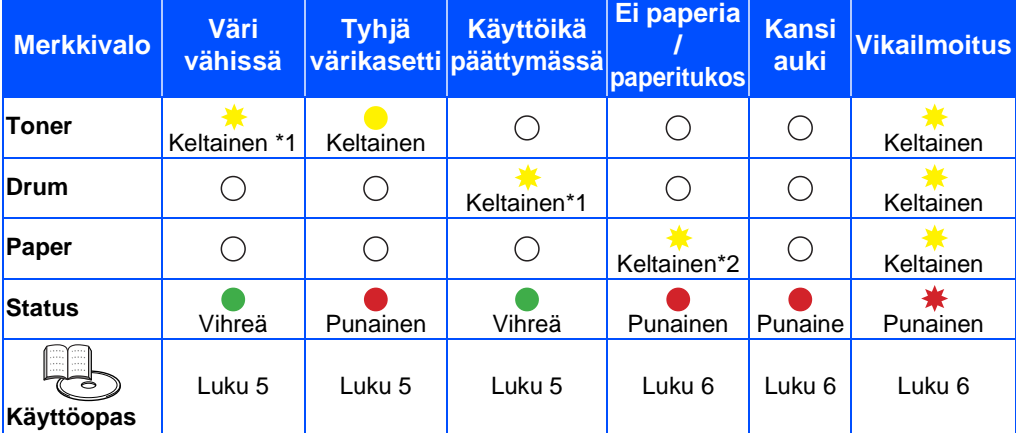

\*1 Merkkivalo vilkkuu siten, että se palaa 2 sekunnin ja ei pala 3 sekunnin ajan. \*2 Merkkivalo vilkkuu nopeasti.

## <span id="page-7-0"></span>**Mukana toimitettu CD-ROM**

CD-ROM sisältää monenlaista tietoa.

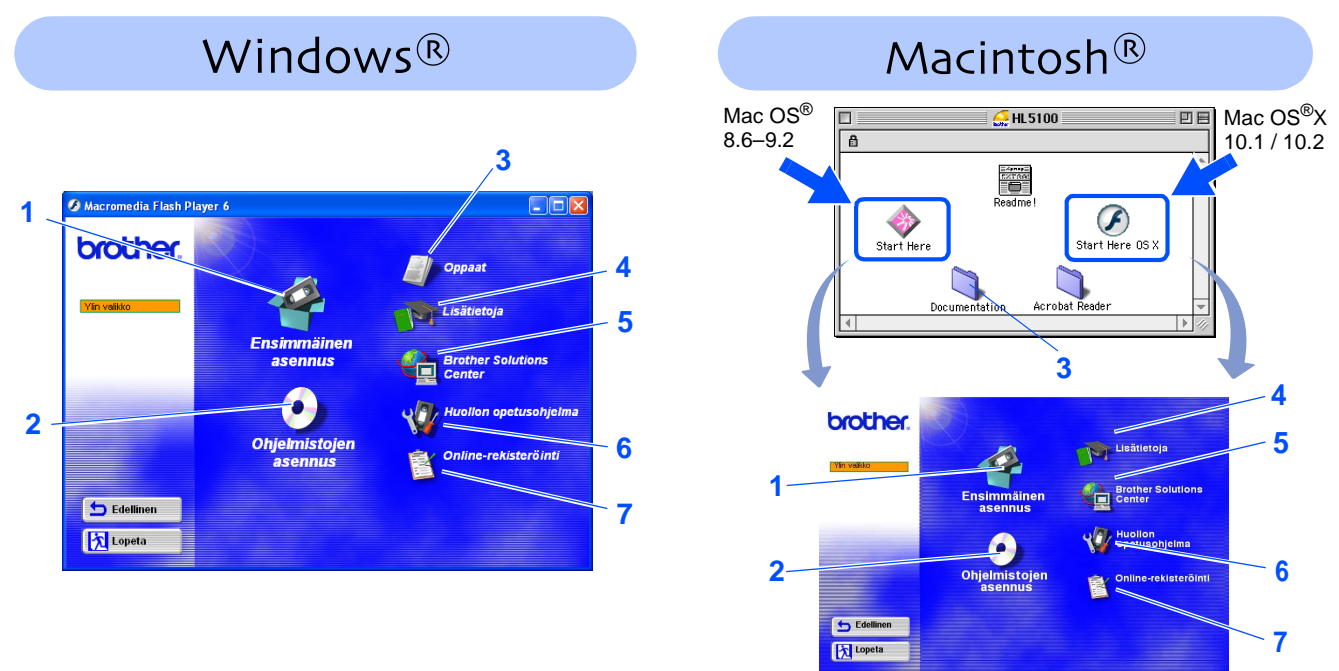

### **1 Ensimmäinen asennus**

Elokuva neuvoo, kuinka kirjoitin ja kirjoitinohjaimet asennetaan.

■ Jos kirjoitinohjain asennetaan Ensimmäisen asennuksen kautta, PCL-ohjain asennetaan automaattisesti. Jos haluat käyttää PS-ohjainta (HL-5150D), valitse Ohjelmistojen asennus -osasta Mukautettu asennus ja toimi näyttöön tulevien ohjeiden mukaisesti.

### **2 Ohjelmistojen asennus**

Kirjoitinohjaimien ja apuohjelmien asennus.

### **3 Oppaat**

- Kirjoittimen käyttöopas PDF-muodossa. (Sisältää katseluohjelman)
- Käyttöopas asennetaan automaattisesti ohjaimen asennuksen yhteydessä. Valitse Käynnistä, sitten Ohjelmat, kirjoitin (esim. Brother HL-5150D) ja käyttöopas. Jos et halua asentaa käyttöopasta, valitse Ohjelmistojen asennus -osasta Mukautettu asennus, kun asennat ohjainta.

### **4 Lisätietoja**

Elokuvia, joissa esitellään Brother-kirjoittimen käyttöä.

### **5 Brother Solutions Center**

Brother Solutions Center (http://solutions.brother.com) tarjoaa ratkaisuja kaikkiin kirjoittimeen liittyviin tarpeisiin. Lataa täältä kirjoittimeesi uusimmat ohjaimet ja apuohjelmat, lue ohjeita vianetsintään ja vastaukset usein esitettyihin kysymyksiin. Täältä löydät myös lisätietoja kirjoittimen ominaisuuksista.

### **6 Huollon opetusohjelma**

Elokuva neuvoo, kuinka kirjoitinta huolletaan.

### **7 Online-rekisteröinti**

Rekisteröi laitteesi Internetin kautta.

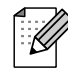

Mukana toimitetulla CD-ROM-levyllä on näkövammaisille tarkoitettu HTML-tiedosto: readme.html. Tämä tiedosto voidaan lukea Screen Reader -ohjelmistolla, joka muuttaa tekstin puheeksi.

# **Kirjoittimen käyttöönotto Vaihe 1**

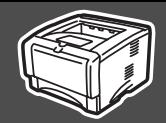

Kirjoittimen käyttöönotto

käyttöönotto

Windows

Windows Windows® Rinnakkaisliitäntä

Rinnakkaisliitäntä

Macintosh

g<br>D

®

g<br>DSD

®

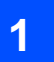

### <span id="page-8-2"></span><span id="page-8-1"></span><span id="page-8-0"></span>**1 Aseta CD-ROM-levy CD-ROM-asemaan**

### Kirjoittimen **Windows**<sup>®</sup> **Macintosh**<sup>®</sup> **ÄLÄ kytke liitäntäkaapelia. ÄLÄ kytke liitäntäkaapelia. Sinua kehotetaan kytkemään Sinua kehotetaan kytkemään liitäntäkaapeli ohjaimen liitäntäkaapeli ohjaimen asennuksen aikana. asennuksen aikana.**  1 Aseta CD-ROM-levy CD-ROM-asemaan. **1** Aseta CD-ROM-levy CD-ROM-asemaan. Kaksoisosoita **Start Here** -symbolia tai Aloitusnäyttö avautuu automaattisesti. **Start Here OSX** -symbolia. Valitse kirjoittimen malli ja kieli. Noudata näytöllä olevia ohjeita. Mac<sup>®</sup>OS □  $\bigcirc$  HL5100 回目 Mac OS<sup>®</sup>X 8.6–9.2 □ 10.1 / 10.2Ohjaimen asennus [Ohjaimen asennus](#page-0-1) EXTRA:<br>EOE 2 Napsauta valikkonäytöllä **Ensimmäinen**  B **asennus** -kuvaketta. Start Here OS > Acrobat Reader **brother** Documentation 2 Osoita valikkonäytöllä **Ensimmäinen asennus** -symbolia. brother. **DE** 医阿 3 Voit katsoa ensimmäisen asennuksen ohjeet ja suorittaa sivuilla 8–11 olevat vaiheet. b Ede 内 brother 3 Voit katsoa ensimmäisen asennuksen ohjeet ja suorittaa sivuilla 8–11 olevat vaiheet. brother Edellinen **Ex Lopes** 4. Kytke liitäntäkaapeli & Asenna ohja Edellinen **Ex Lopeta**

7

# **Kirjoittimen käyttöönotto Vaihe 1**

<span id="page-9-0"></span>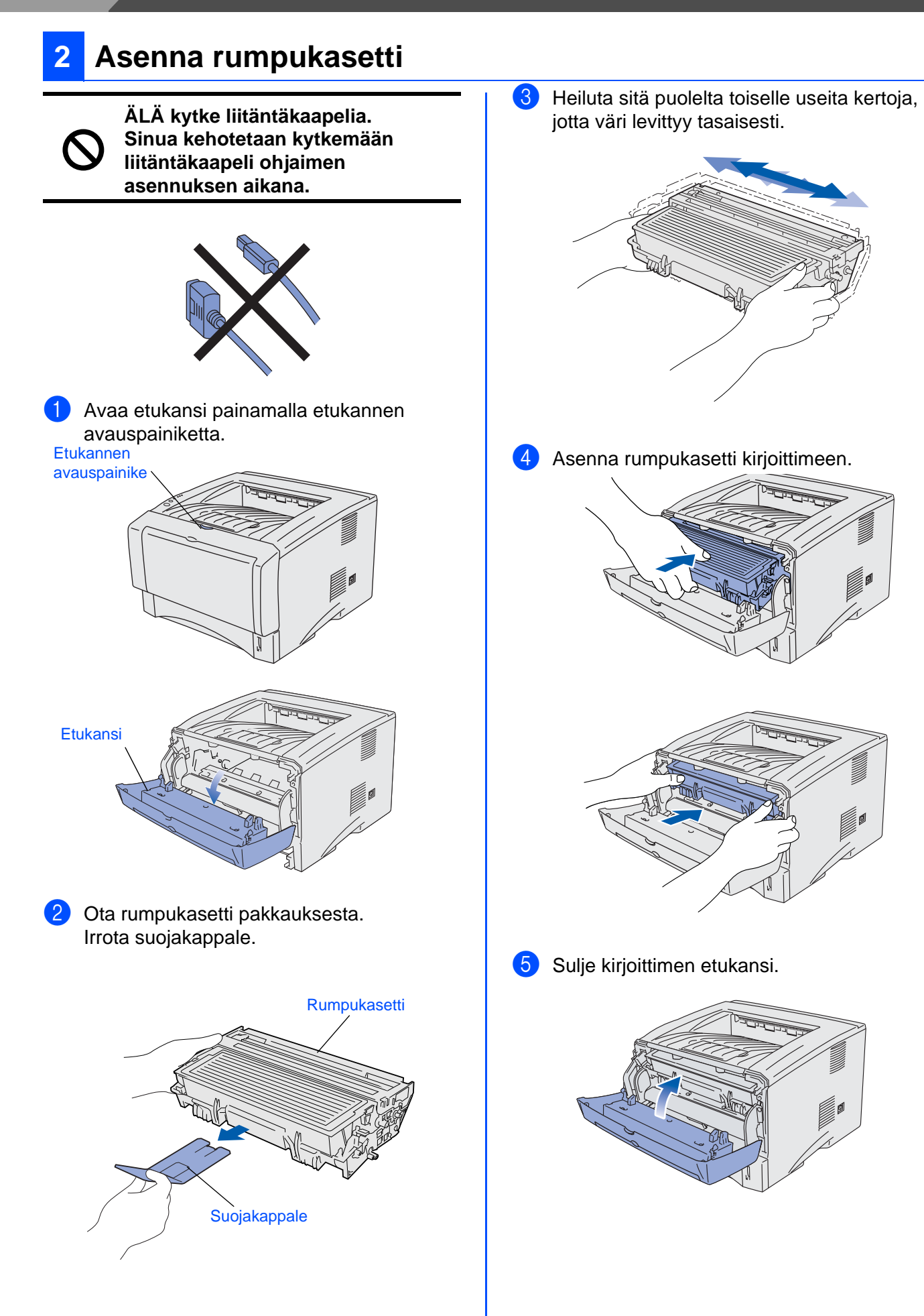

# <span id="page-10-0"></span>Vedä paperilokero kokonaan ulos kirjoittimesta. 2 Paina paperiohjaimen vapautusvipua ja siirrä ohjaimia samalla siten, että ne vastaavat paperin kokoa. Tarkista, että ohjaimet ovat tukevasti rei'issä. 4 Aseta paperia paperilokeroon. **5** Aseta paperilokero tukevasti kirjoittimeen. **3 Aseta paperia paperilokeroon** Paperiohjaimen vapautusvipu

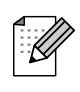

Jos paperikoko on Legal, paina ohjainten vapautusvipua ja vedä paperilokeron takaosaa ulospäin.

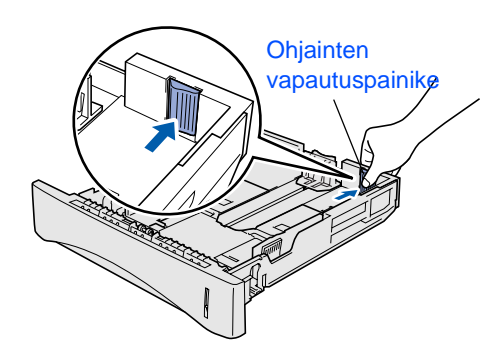

3 "Tuuleta" paperinippu hyvin paperitukosten ja virhesyöttöjen välttämiseksi.

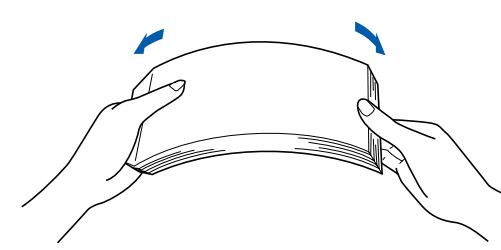

Tarkista, että paperi on lokerossa tasaisesti ja enimmäismäärämerkin alapuolella.

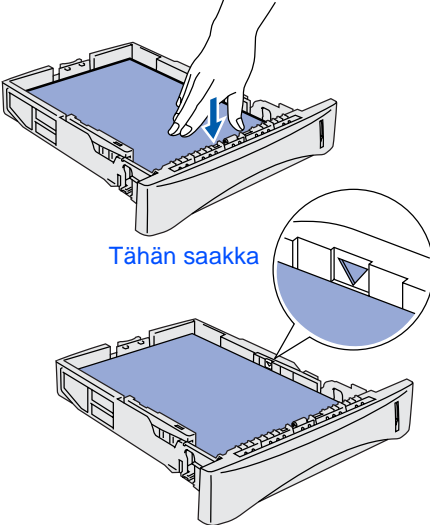

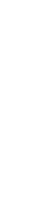

[Ohjaimen asennus](#page-0-1)

Ohjaimen asennus

Kirjoittimen käyttöönotto

Kirjoittimen<br>käyttöönotto

Windows

Windows Windows<sup>®</sup> Rinnakkaisliitäntä

Rinnakkaisliitäntä

g<br>DSD

®

Macintosh ® g<br>D

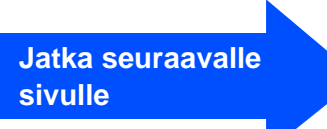

# **Kirjoittimen käyttöönotto Vaihe 1**

## <span id="page-11-0"></span>**4 Tulosta testisivu**

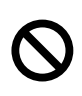

**ÄLÄ kytke liitäntäkaapelia. Sinua kehotetaan kytkemään liitäntäkaapeli ohjaimen asennuksen aikana.**

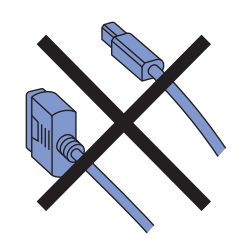

1 Varmista, että kirjoittimen virta on katkaistu virtakytkimestä. Kytke virtajohto kirjoittimeen.

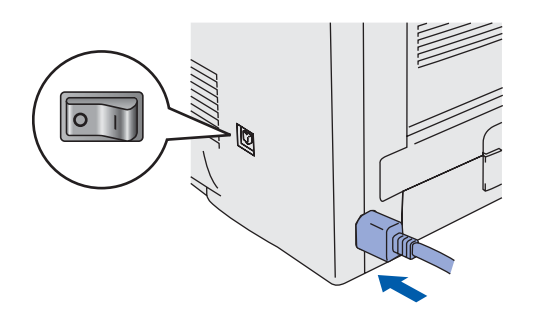

2 Kytke virtajohto pistorasiaan. Kytke virta virtakytkimestä.

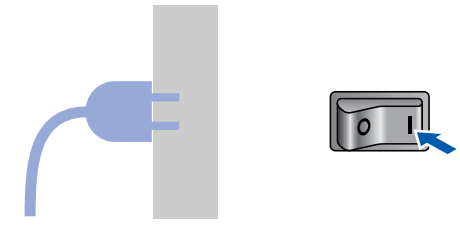

3 Kun kirjoitin on lämmennyt, **Status**merkkivalo lakkaa vilkkumasta ja palaa tasaisesti vihreänä.

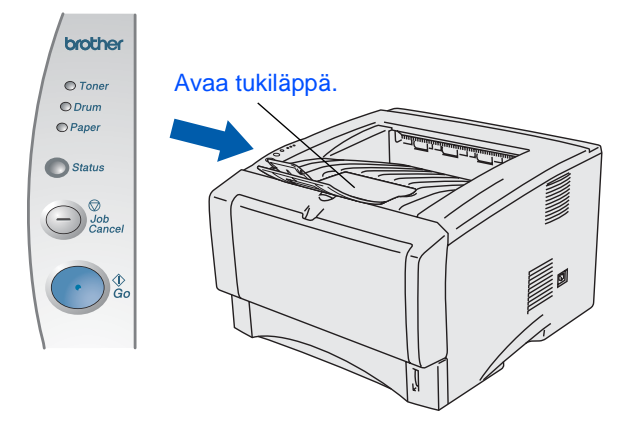

4 Paina **Go**-painiketta. Kirjoitin tulostaa testisivun.

Tarkista, että testisivu tulostui oikein.

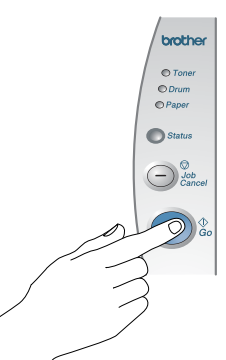

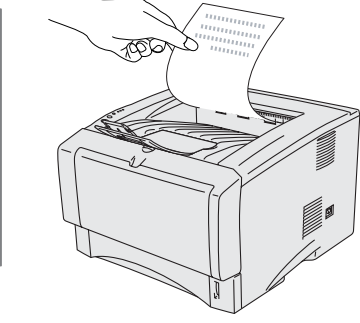

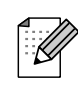

Tämä toiminto ei ole käytettävissä sen jälkeen, kun tulostustyö on lähetetty tietokoneelta.

**Jatka seuraavalle sivulle, jossa neuvotaan ohjaimen asennus.**

<span id="page-12-1"></span><span id="page-12-0"></span>Noudata tällä sivulla annettuja käyttöjärjestelmä- ja liitäntäkaapelikohtaisia ohjeita. Pikaoppaan Windows®-näyttökuvat ovat Windows® XP:n mukaisia. Tämän pikaoppaan Mac OS  $^\circledR$  X -näyttökuvat perustuvat Mac $^\circledR$  OS X 10.1:een.

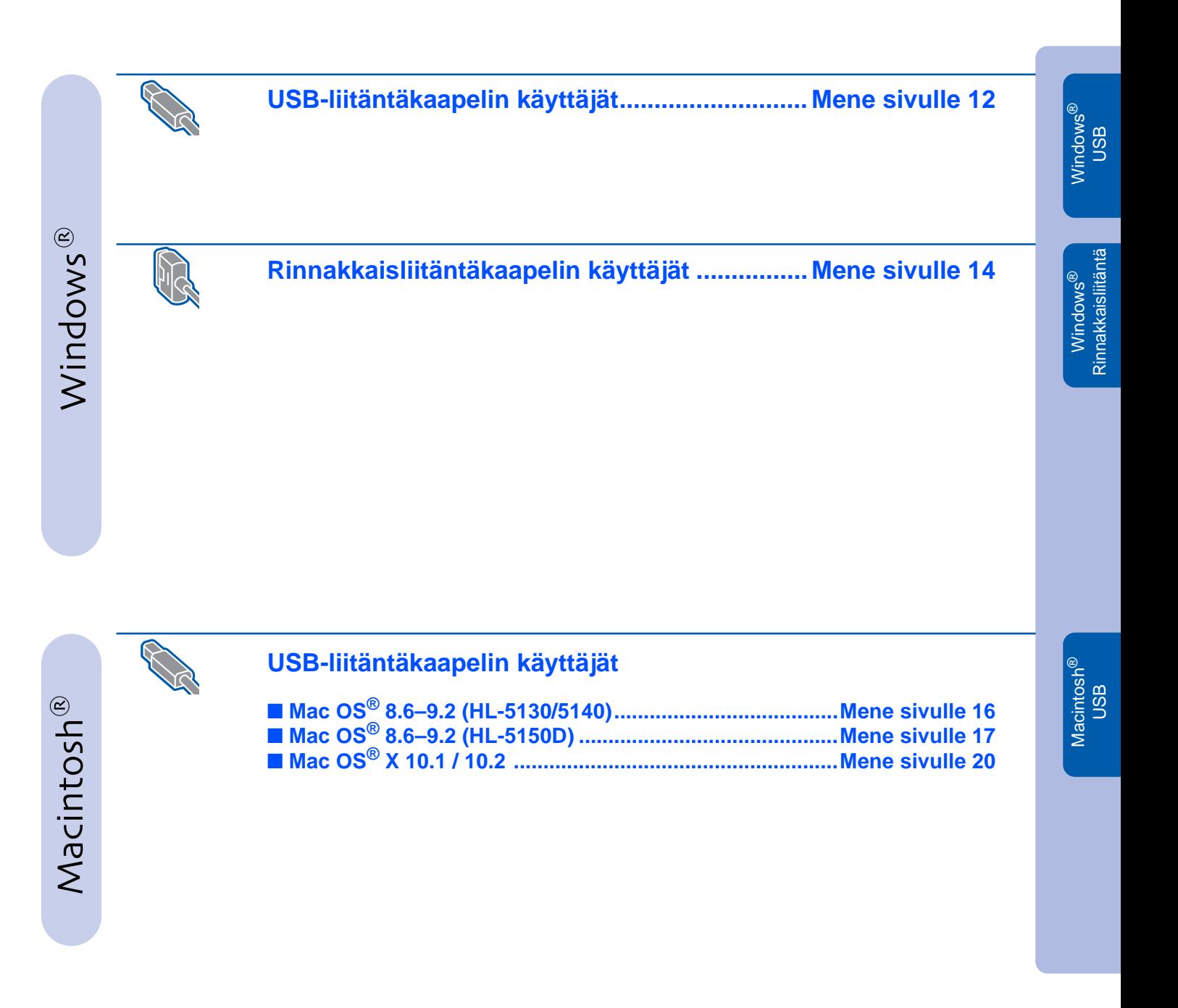

Kirjoittimen käyttöönotto

Kirjoittimen<br>käyttöönotto

### <span id="page-13-1"></span><span id="page-13-0"></span>**USB-liitäntäkaapelin käyttäjät**

### **Ohjaimen asennus ja kirjoittimen kytkentä tietokoneeseen**

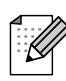

Jos **Ohjattu uuden laitteiston asennus** tulee näkyviin, napsauta **Peruuta**-painiketta.

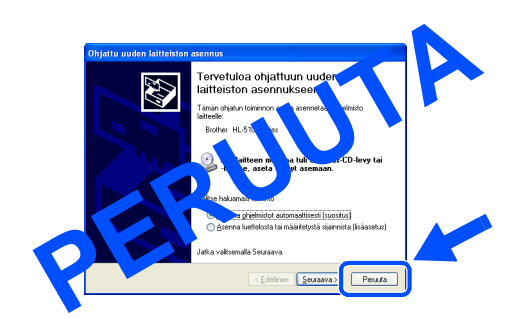

1 Varmista, että USB-liitäntäkaapeli **EI** ole kytkettynä kirjoittimeen, ja aloita sitten ohjaimen asentaminen. Jos kaapeli on jo kytketty, irrota se.

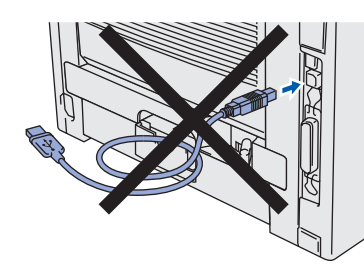

2 Napsauta **Ensimmäinen asennus** -valikossa **Kytke liitäntäkaapeli & Asenna ohjain/apuohjelma**.

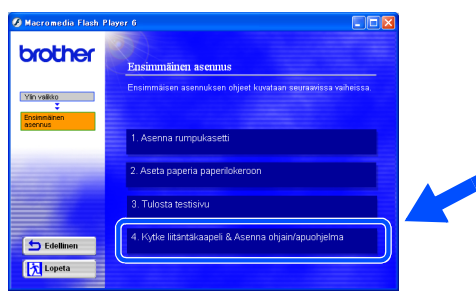

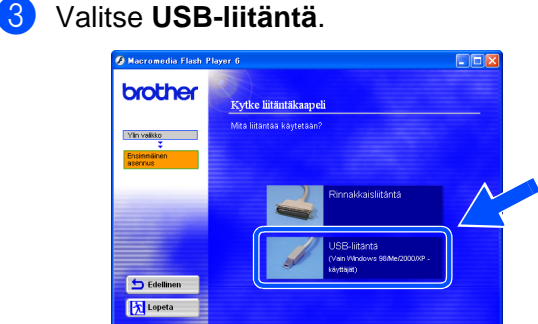

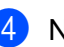

4 Napsauta **Asenna**-painiketta.

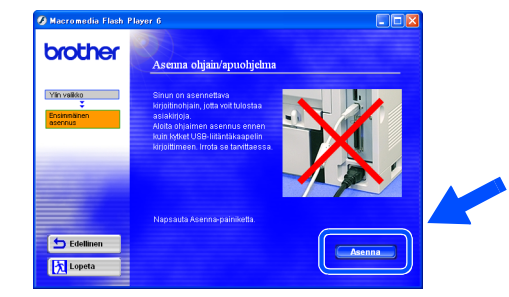

5 Napsauta **Seuraava**-painiketta. Noudata näytöllä olevia ohjeita.

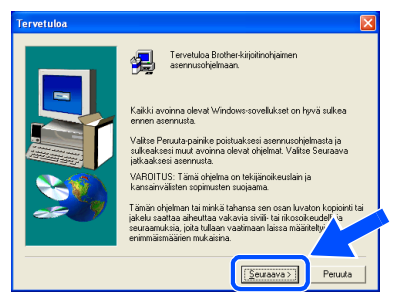

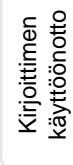

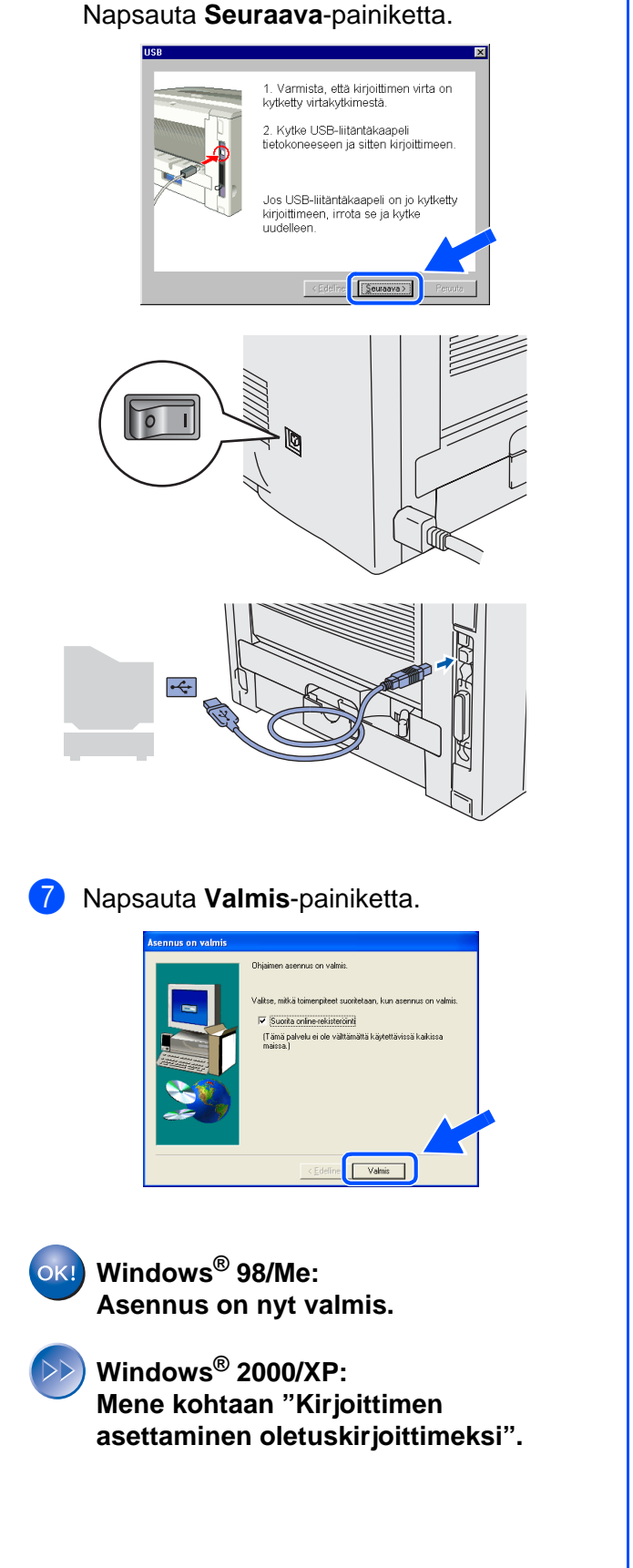

6 Kun tämä näyttö avautuu, varmista, että

sitten kirjoittimeen.

kirjoittimen virta on kytketty virtakytkimestä. Kytke USB-liitäntäkaapeli tietokoneeseen ja

### **Kirjoittimen asettaminen oletuskirjoittimeksi (Vain Windows® 2000/XP)**

1 Napsauta **Käynnistä, Asetukset ja Tulostimet** (Windows 2000)/**Käynnistä** ja **Tulostimet ja faksit** (Windows XP).

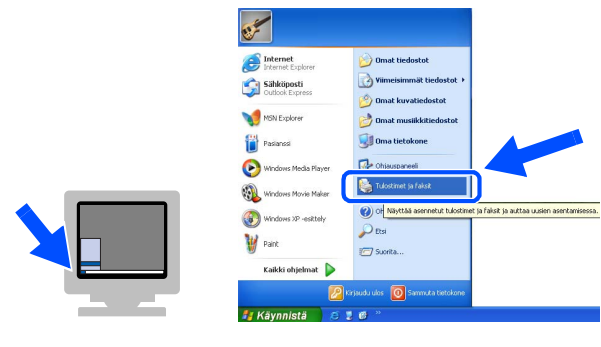

2 Valitse käytetyn kirjoitinmallin kuvake.

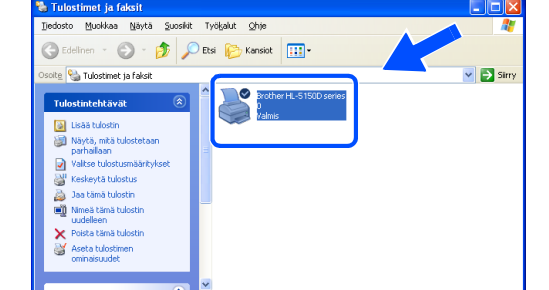

3 Valitse **Tiedosto**-valikosta **Aseta oletustulostimeksi**.

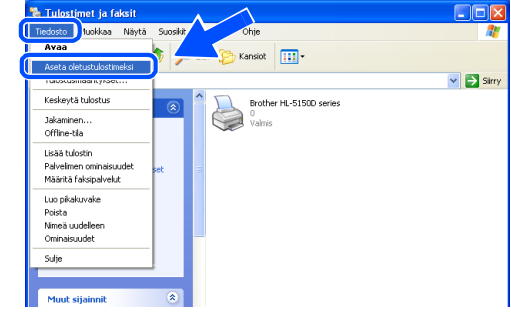

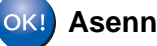

**Asennus on nyt valmis.**

### <span id="page-15-1"></span><span id="page-15-0"></span>**Rinnakkaisliitäntäkaapelin käyttäjät**

### **Kirjoittimen kytkentä tietokoneeseen ja ohjaimen asennus**

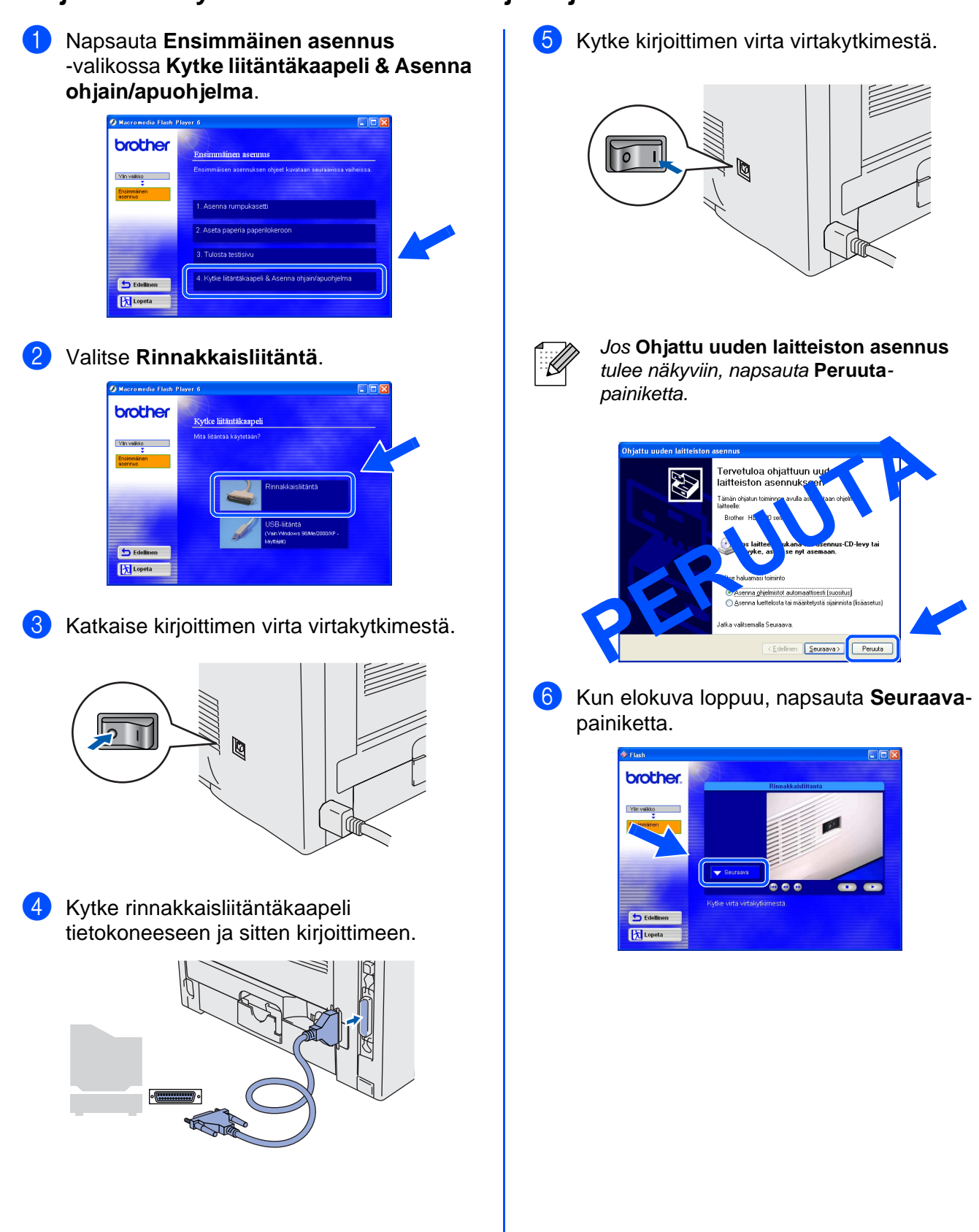

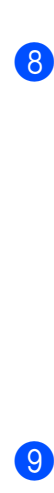

### 7 Napsauta **Asenna**-painiketta.

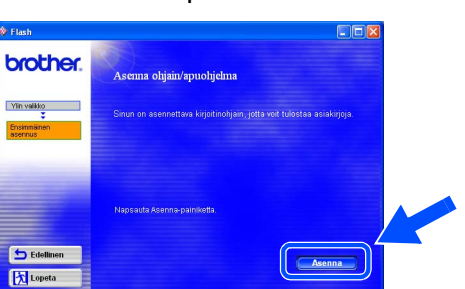

### 8 Napsauta **Seuraava**-painiketta. Noudata näytöllä olevia ohjeita.

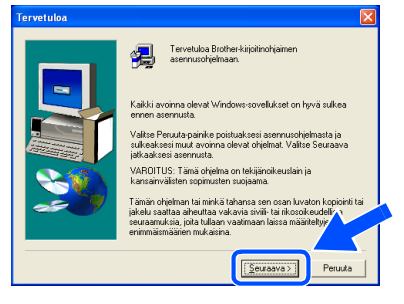

### 9 Napsauta **Valmis**-painiketta.

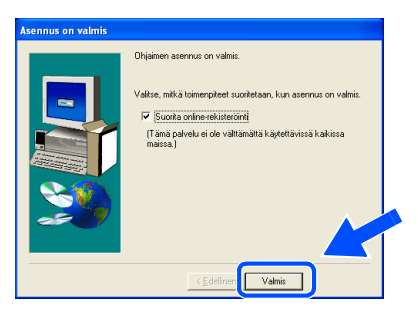

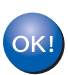

### **Asennus on nyt valmis.**

<span id="page-17-2"></span><span id="page-17-1"></span><span id="page-17-0"></span>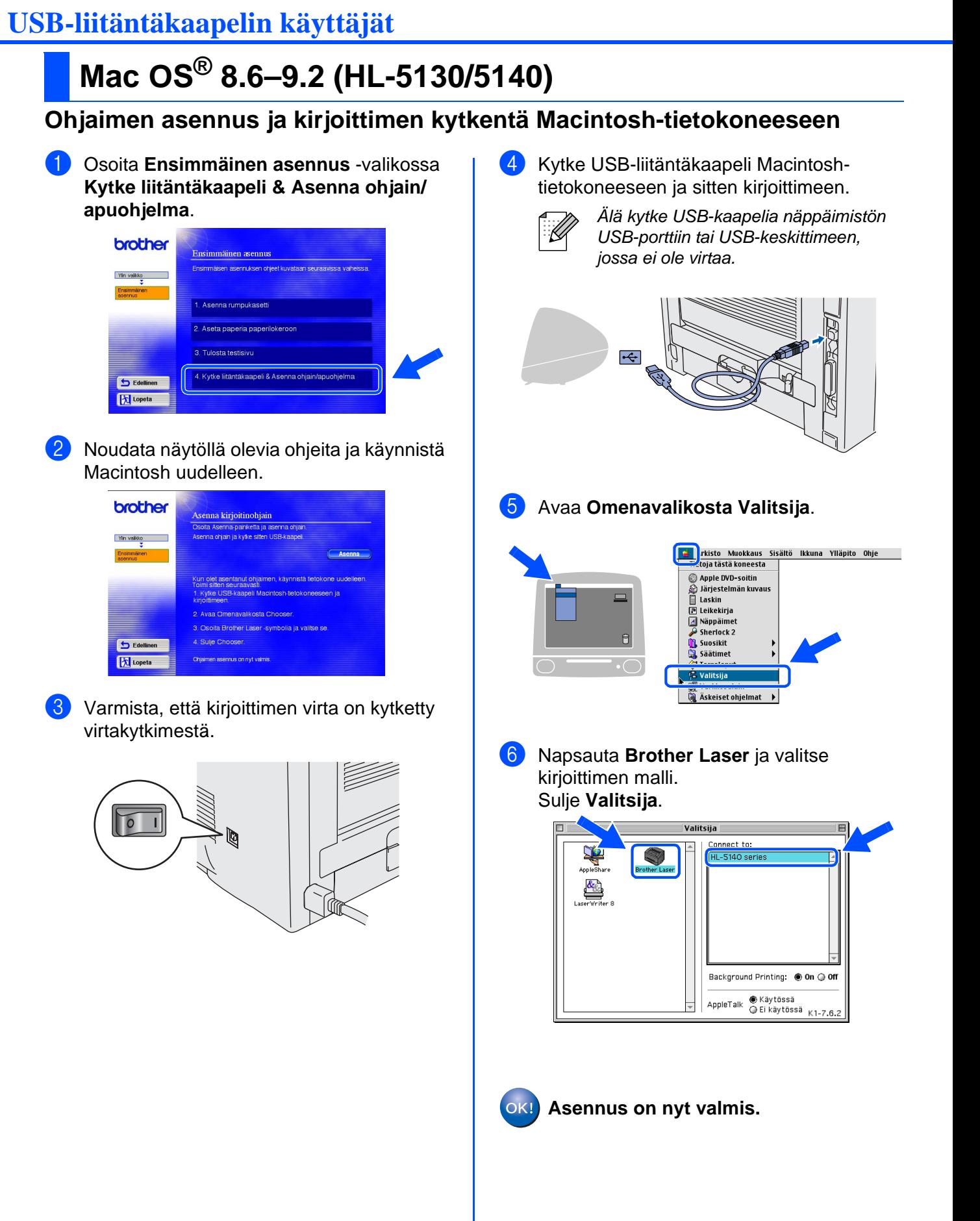

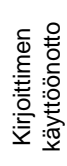

## **USB-liitäntäkaapelin käyttäjät**

# <span id="page-18-1"></span><span id="page-18-0"></span>**Mac OS® 8.6–9.2 (HL-5150D)**

### **Kirjoittimen kytkentä Macintosh-tietokoneeseen ja ohjaimen asennus**

1 Varmista, että kirjoittimen virta on kytketty virtakytkimestä.

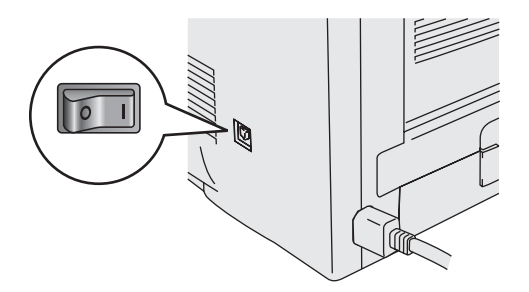

2 Osoita **Ensimmäinen asennus** -valikossa **Kytke liitäntäkaapeli & Asenna ohjain/ apuohjelma**.

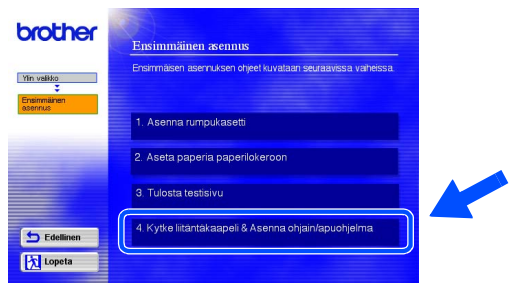

3 Osoita **Asenna**-painiketta ja noudata näytöllä olevia ohjeita.

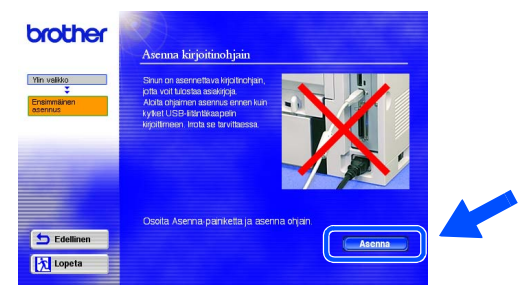

4 Kytke USB-liitäntäkaapeli Macintoshtietokoneeseen ja sitten kirjoittimeen.

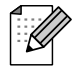

Älä kytke USB-kaapelia näppäimistön USB-porttiin tai USB-keskittimeen, jossa ei ole virtaa.

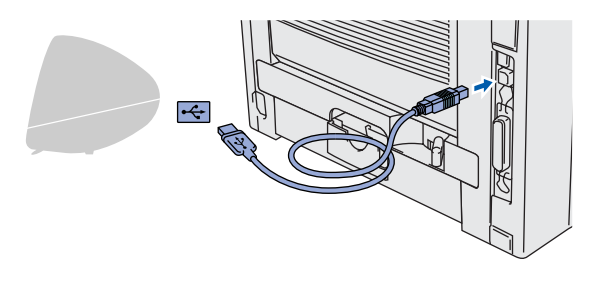

5 Avaa **Macintosh HD** -symboli.

Avaa **Apple Extras** -kansio.

6 **Mac OS® 8.6–9.04:**

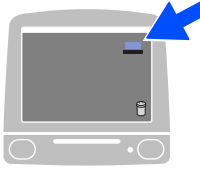

Avaa **Apple LaserWriter Software** -kansio.

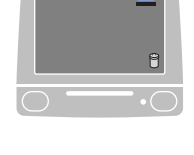

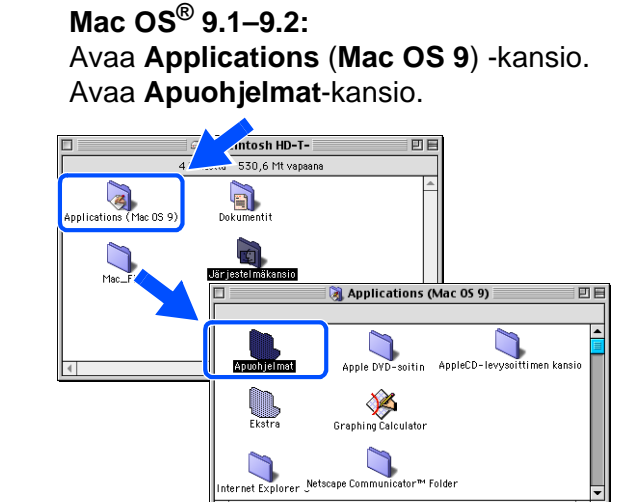

- \* Näytöt ovat Mac OS® 9.04:n mukaisia.
- 7 Kaksoisosoita **Työpöytäkirjoitintyökalu**symbolia.

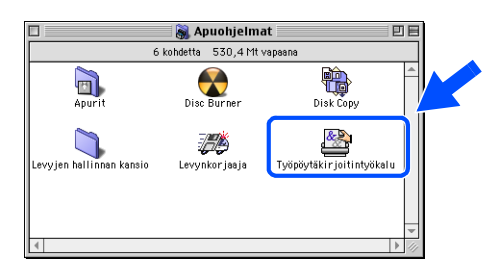

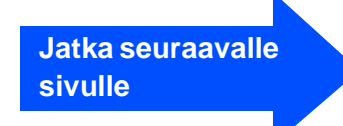

### **USB-liitäntäkaapelin käyttäjät**

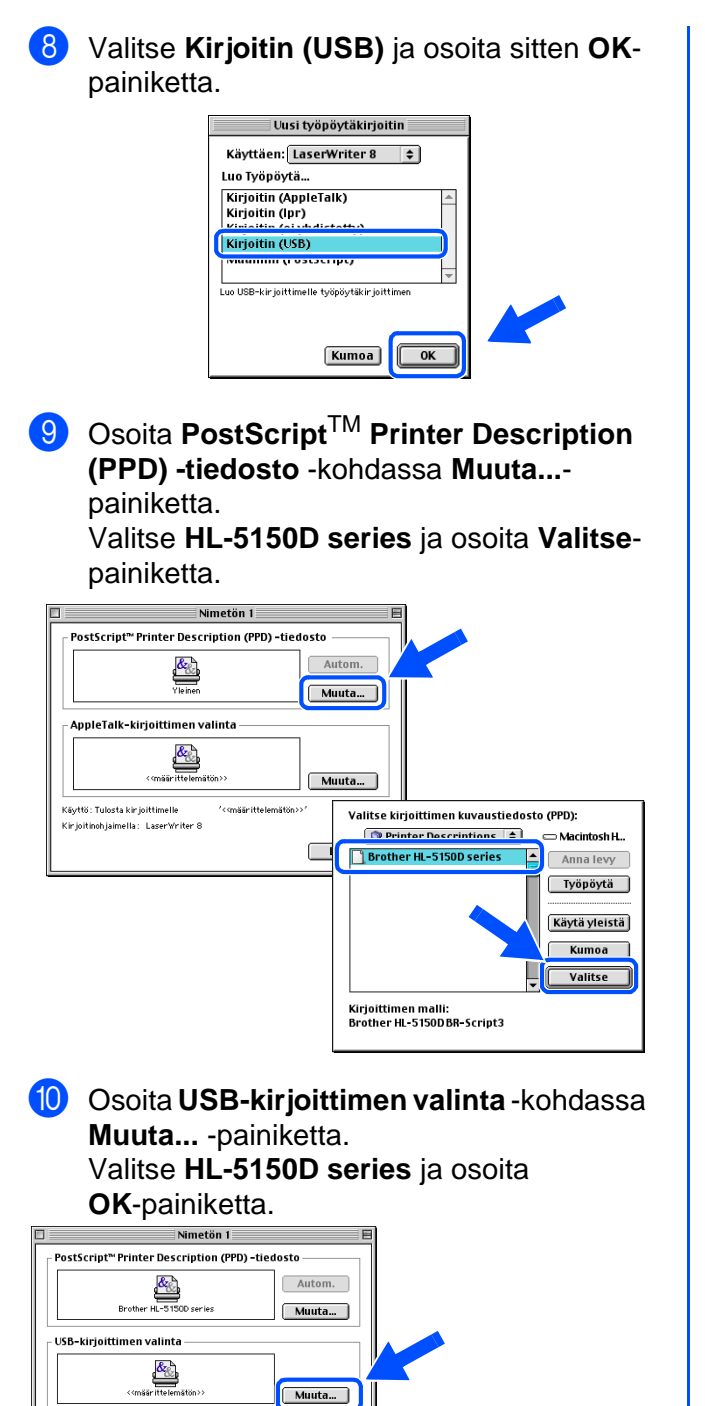

USB-kirioitin

Kumoa CK

 $\overline{a}$ 

Valitse USB-kirinitir HL-5150

Malli: HL-5150D series

**1** Osoita Luo...-painiketta.

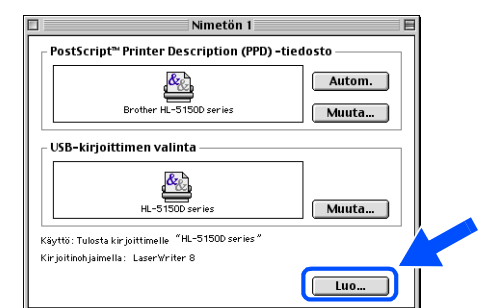

**12** Anna kirjoittimen nimi (HL-5150D series) ja osoita sitten **Tallenna**-painiketta.

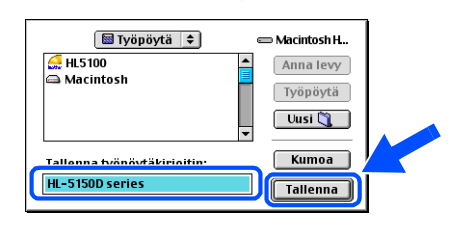

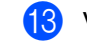

C Valitse **Arkisto**-valikosta **Lopeta**.

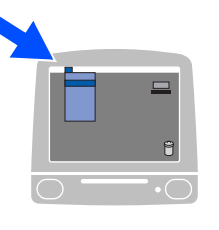

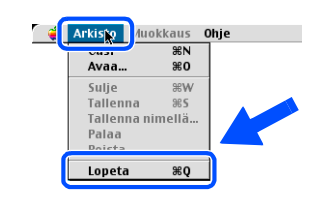

 $\Box$ Luo...

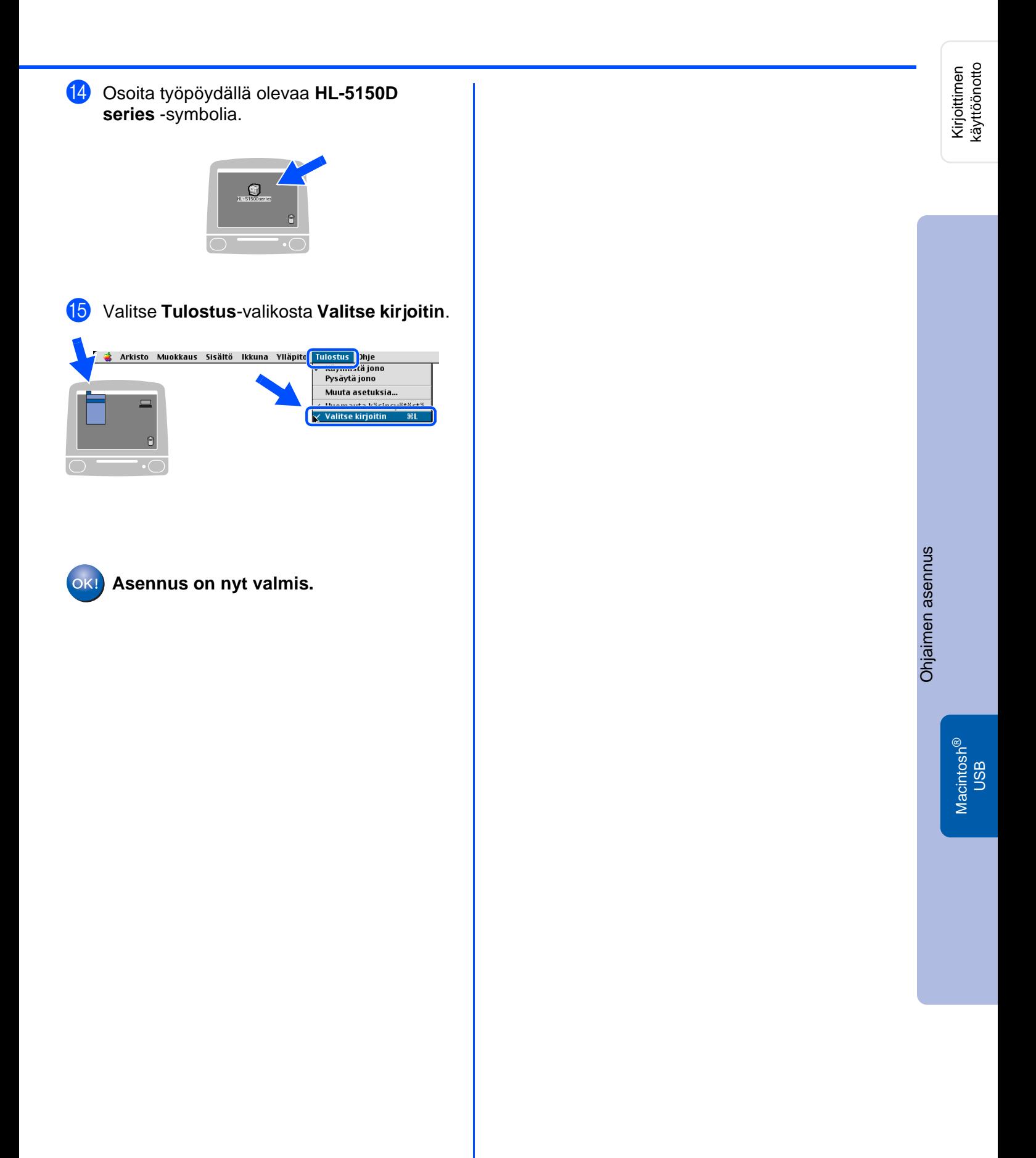

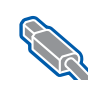

### **USB-liitäntäkaapelin käyttäjät**

## <span id="page-21-1"></span><span id="page-21-0"></span>**Mac OS® X 10.1 / 10.2**

### **Kirjoittimen kytkentä Macintosh-tietokoneeseen ja ohjaimen asennus**

1 Osoita **Ensimmäinen asennus** -valikossa **Kytke liitäntäkaapeli & Asenna ohjain/ apuohjelma**.

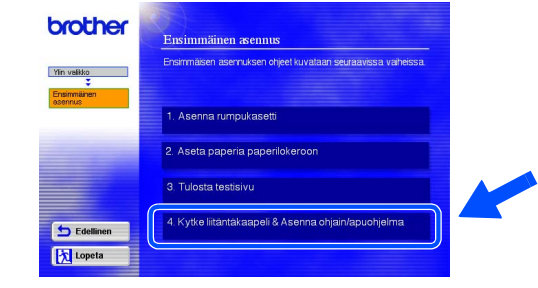

2 Varmista, että kirjoittimen virta on kytketty virtakytkimestä.

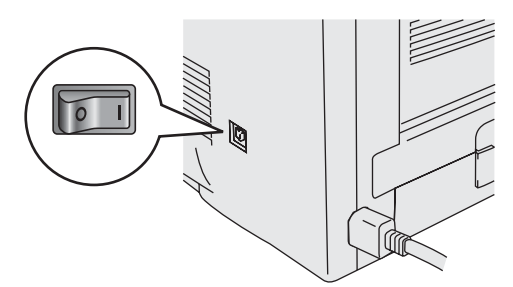

3 Osoita **Asenna**-painiketta ja noudata näytöllä olevia ohjeita.

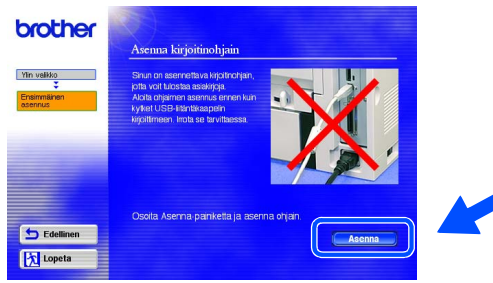

4 Kytke USB-liitäntäkaapeli Macintoshtietokoneeseen ja sitten kirjoittimeen.

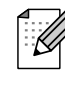

Älä kytke USB-kaapelia näppäimistön USB-porttiin tai USB-keskittimeen, jossa ei ole virtaa.

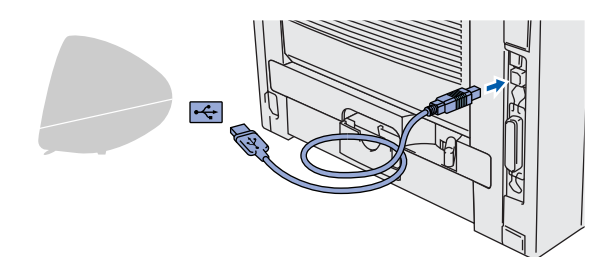

**C Finder** Arkisto Muokkaus Sis<mark>ältö</mark> Siirry Ikkuna Ohjeet <del>I</del> Tietokone<br>Koti **C** #C **NST** iDisk 1367 Ohjelmat **N%2** Siirry kansioon.  $\frac{96}{10}$  $\frac{1}{2}$ Yhdistä palvelimeen. ЖK

5 Valitse **Siirry**-valikosta **Ohjelmat**.

### 6 Avaa **Utilities**-kansio.

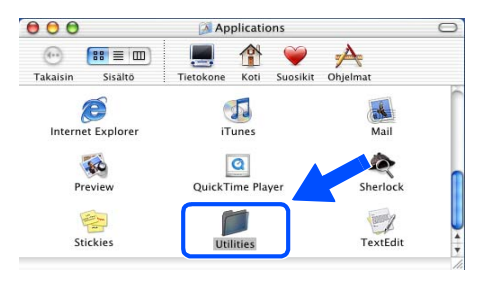

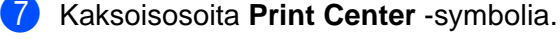

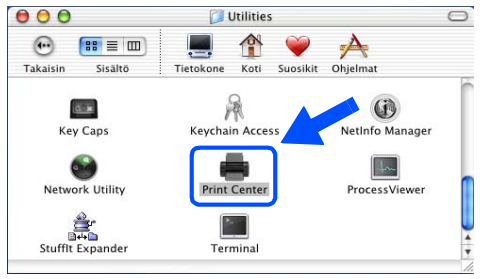

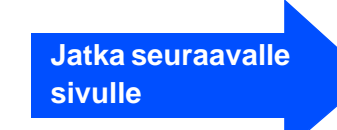

Macintosh

USB

®

Kirjoittimen käyttöönotto

Kirjoittimen<br>käyttöönotto

[Ohjaimen asennus](#page-0-1)

Ohjaimen asennus

8 Osoita Lisää kirjoitin ... -painiketta.  $\frac{000}{0}$ Kirjoitinluettelo Lisää kirjoitin... Poista 9 Valitse **USB**. Kirioitin  $\checkmark$  AppleTalk  $\bullet$ **USB** Hake Kirjoittimen malli: Automaattinen valinta...  $\boxed{\bullet}$ (Kumoa) (Lisää) 0 Valitse kirjoittimen malli ja napsauta sitten **Lisää-**painiketta. Kirioitinluettelo  $\sqrt{USB}$  $\Box$ Laji<br>PostScript printer HL-5150D series  $\ddot{\ast}$ Kirjoittimen malli: Automaattinen valinta.  $Kumoa$ Lisää A Valitse **Tulostuskeskus**-valikosta **Lopeta Tulostuskeskus**. **1989** <mark>Tulostuskeskus Auo</mark>kkaus Kirjoittimet Jono Tietoja: Tulostuskeskus  $\Box$ Asetukset Palvelut  $\overline{ }$ Kätke Tulostuskeskus  $#H$ Kätke muut Näytä kaikki Lopeta Tulostuskeskus  $rac{1}{26}$ **Asennus on nyt valmis.**  $OK!$ 

# <span id="page-23-0"></span>■ **Muita tietoja**

# <span id="page-23-1"></span>**Kirjoittimen kuljetus**

Jos joudut kuljettamaan kirjoitinta, pakkaa se huolellisesti alkuperäiseen pakkaukseensa, jottei se vaurioidu kuljetuksen aikana. Suosittelemme voimakkaasti, että säilytät alkuperäisen pakkauksen ja käytät sitä kuljetuksessa. Kirjoitin kannattaa myös vakuuttaa asianmukaisesti kuljetuksen ajaksi.

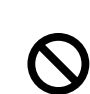

**Kuljetuksen ajaksi RUMPUKASETTI (sis. VÄRIKASETTI) on irrotettava kirjoittimesta ja laitettava muovipussiin. Jos rumpua ei irroteta ja laiteta muovipussiin kuljetuksen ajaksi, kirjoitin vahingoittuu pahoin ja TAKUU VOI RAUETA.**

1 Katkaise kirjoittimen virta virtakytkimestä ja irrota sitten virtajohto.

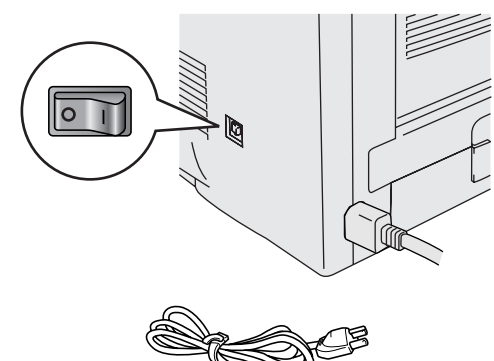

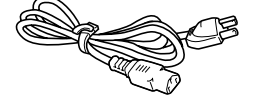

2 Irrota rumpukasetti. Aseta se muovipussiin ja sulje pussi huolellisesti.

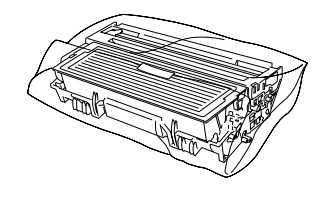

3 Pakkaa kirjoitin takaisin pakkaukseen.

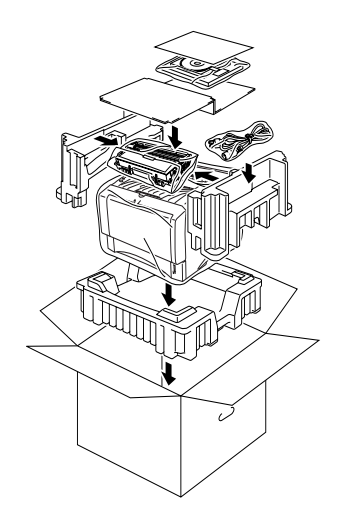

### **Tavaramerkit**

Brother-logo on Brother Industries, Ltd:n rekisteröity tavaramerkki.

Windows<sup>®</sup> ja Windows NT<sup>®</sup> ovat Microsoft Corporationin rekisteröitviä tavaramerkkejä Yhdysvalloissa ja muissa maissa. Apple Macintosh®, iMac®, LaserWriter® ja AppleTalk® ovat Apple Computer, Inc:n tavaramerkkejä. Adobe PostScript® ja PostScript®3TM ovat Adobe Systems Incorporatedin tavaramerkkejä.

ENERGY STAR on Yhdysvalloissa rekisteröity merkki.

Kaikki muut tässä käyttöoppaassa mainitut tuotemerkit ja -nimet ovat rekisteröityjä.

### **Laadinta ja julkaisu**

Tämä käyttöopas on laadittu ja julkaistu Brother Industries Ltd:n valvonnassa, ja se sisältää tuotteen uusimman kuvauksen ja tekniset tiedot.

Tämän käyttöoppaan sisältöä ja tuotteen teknisiä tietoja voidaan muuttaa ilman erillistä ilmoitusta.

Brother pidättää oikeuden muuttaa tässä mainittuja teknisiä tietoja ja materiaaleja siitä ilmoittamatta, eikä vastaa mistään vahingoista (mukaan lukien välilliset vahingot), jotka aiheutuvat esitettyjen materiaalien (mukaan lukien typografiset ja muut julkaisuun liittyvät virheet, niihin kuitenkaan rajoittumatta) mukaisesta toiminnasta.

Tämä tuote on tarkoitettu ammattikäyttöön.

## <span id="page-24-0"></span>**Lisävarusteet**

Kirjoittimeen on saatavana seuraavat lisävarusteet. Niiden avulla voidaan laajentaa kirjoittimen käyttömahdollisuuksia.

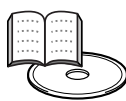

Käyttöopas, luku 4.

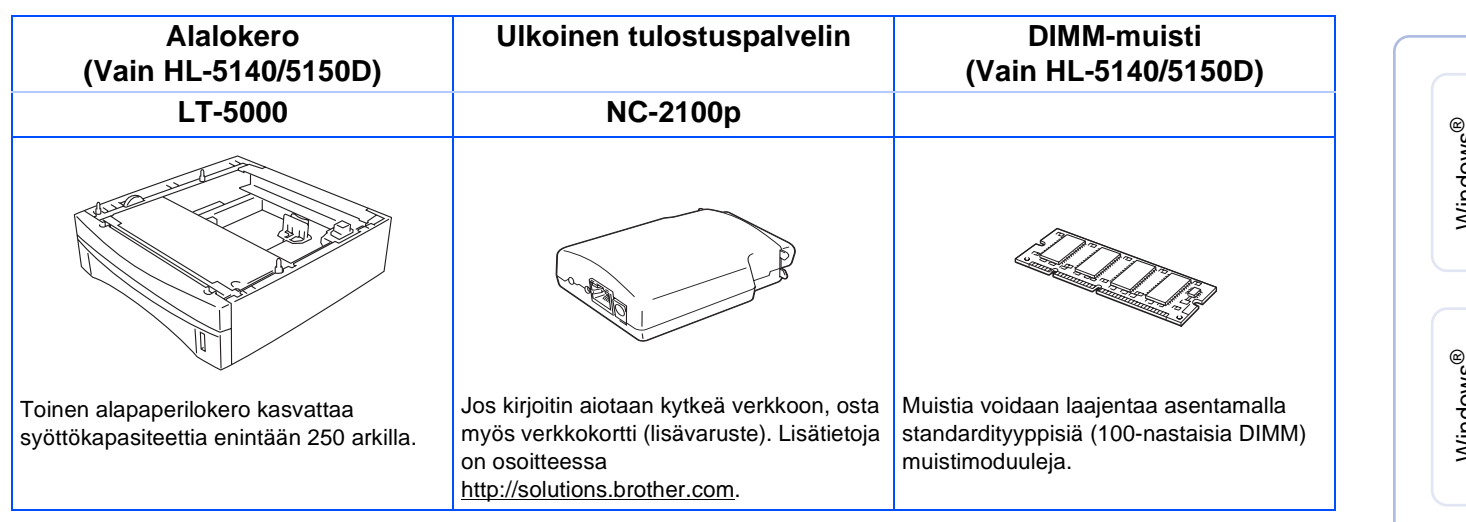

## <span id="page-24-1"></span>**Kulutustarvikkeet**

Kun kulutustarvikkeet tulee vaihtaa, ohjauspaneelin merkkivalot ilmoittavat virheestä. Jos haluat lisätietoja kirjoittimen kulutustarvikkeista, käy osoitteessa <http://solutions.brother.com>tai ota yhteys paikalliseen Brother-jälleenmyyjään.

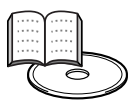

Käyttöopas, luku 5.

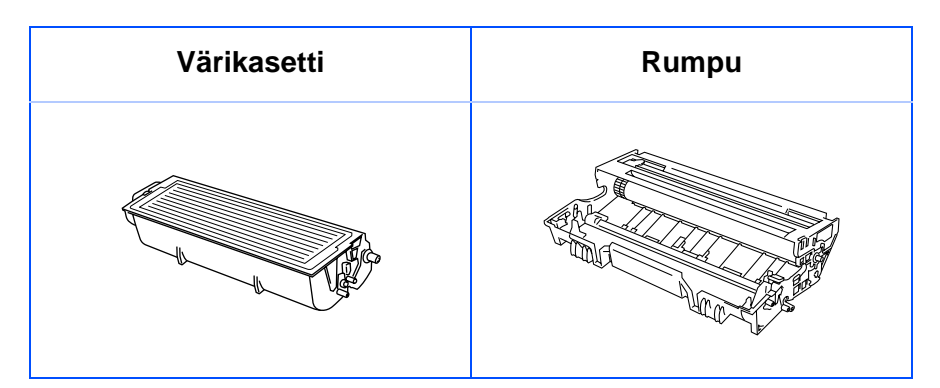

Windows

g<br>DSD

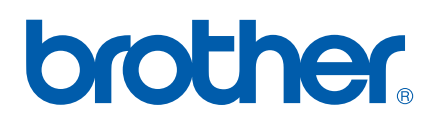

LM2543001 ① Painettu Kiinassa